# 計画変更ツール 操作マニュアル

(適用申請書入力ツール)

※ ご注意ください

計画変更の不備の指摘・連絡は行いません。申請内容は必ず確認を行った上で申請ください。 結果的に、申請要件を満たさない場合は計画変更の不備として対応します

また、登録内容において、明らかに虚偽と判断できる登録があった場合、評価事務局にて連絡なく 取り消しを行う場合があります。

# 目次

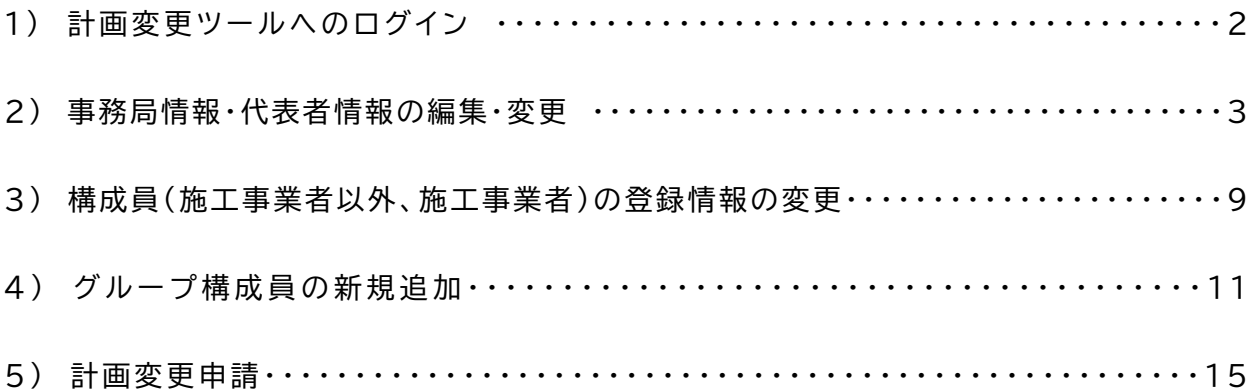

1) 計画変更ツールへのログイン

計画変更を行うには、グループ事務局ツールにログイン後、「計画変更」を選択することで実施できま す。計画変更は、適用申請書入力ツールの計画変更機能を使って行います。

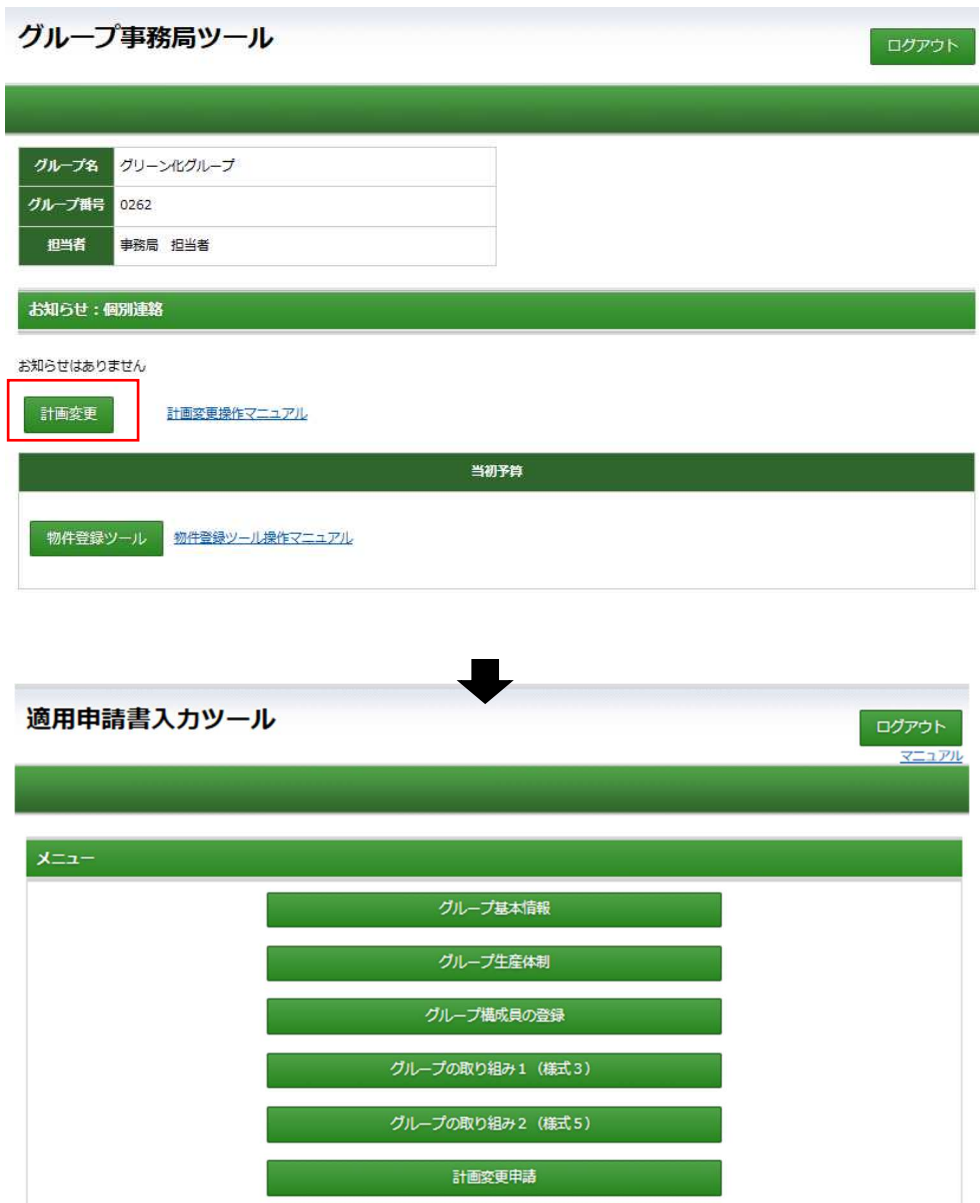

計画変更が可能な情報は、以下の通りです。

- ① 事務局情報・代表者情報の編集・変更
- ② 施工事業者・施工事業者以外の構成員の登録事業者情報の変更 ※ 施工事業者のメールアドレスの変更は「計画変更不要」です。グループ事務局が申請ツールにて対応可能です。
- ③ 施工事業者・施工事業者以外の構成員の新規追加登録
	- ※ 施工事業者の新規追加には、事業者の電子承認が必要です。

### 2) 事務局情報・代表者情報の編集・変更

登録済の、代表者情報、事務局情報の編集・変更が可能です。

代表者情報、事務局情報の編集・変更は、適用申請書入力ツールの「グループ基本情報」を選択することで 編集可能となります。

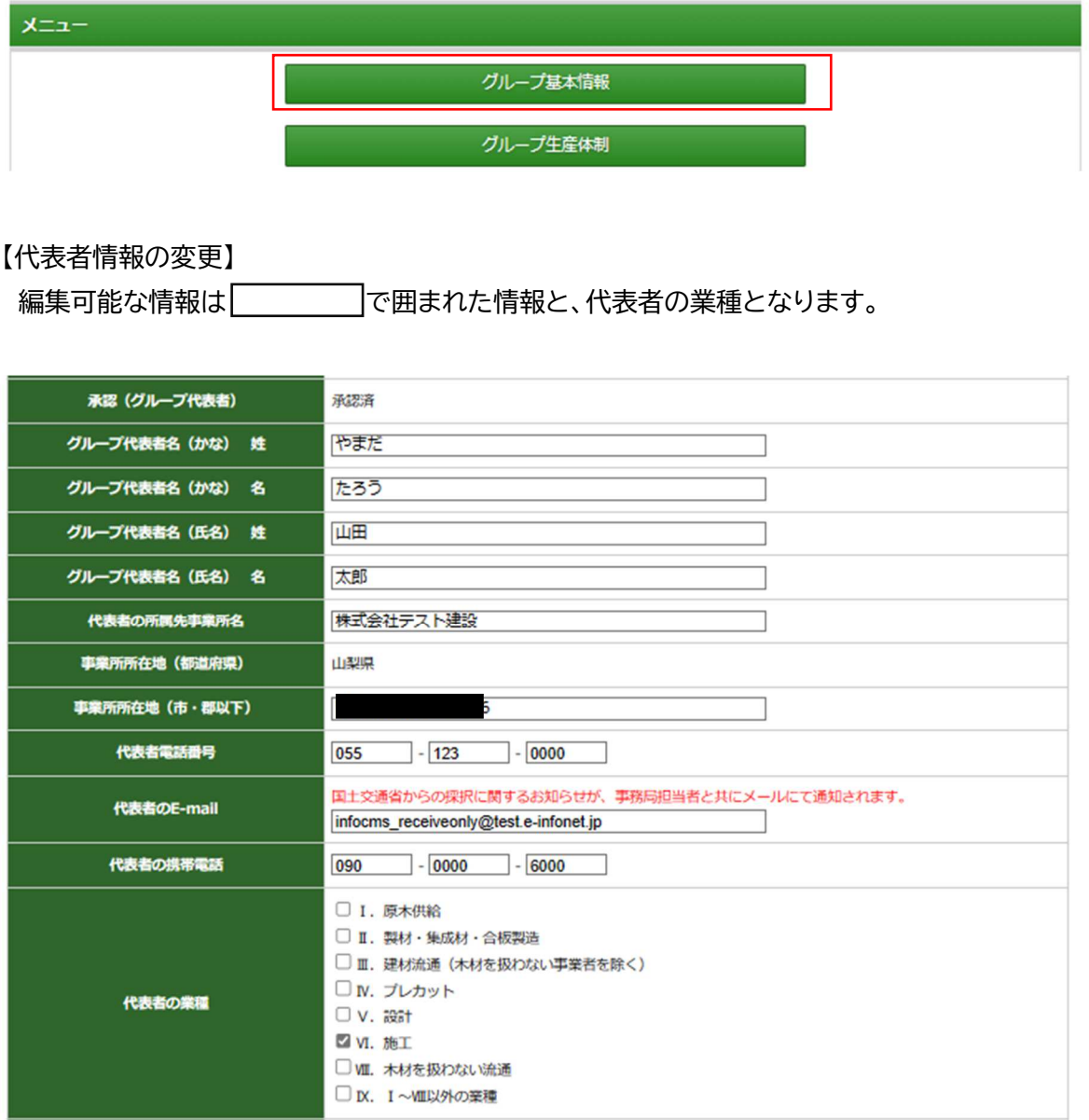

※ 注意

代表者の姓名・事業所名の変更があった場合は代表者の変更と判断を行い「グループ代表者の承認」 が必要になります。必ず、承認メールが届くメールアドレスを設定し承認依頼を行ってください。 承認作業が完了しない場合は、代表者の変更・計画変更の申請が出来ません。

#### 【参考:グループ代表者による承認】

グループ代表者を変更する場合は、グループ代表者への承認依頼を行うことが必要です。 この場合、グループ代表への承認依頼を押下することで、グループ代表者へ以下の承認依頼メールが送られ ます。新たにグループ代表者になる方へ事前に説明してください。

※ 承認依頼中は、「グループ基本情報」の画面下部は、下記の表示になります。

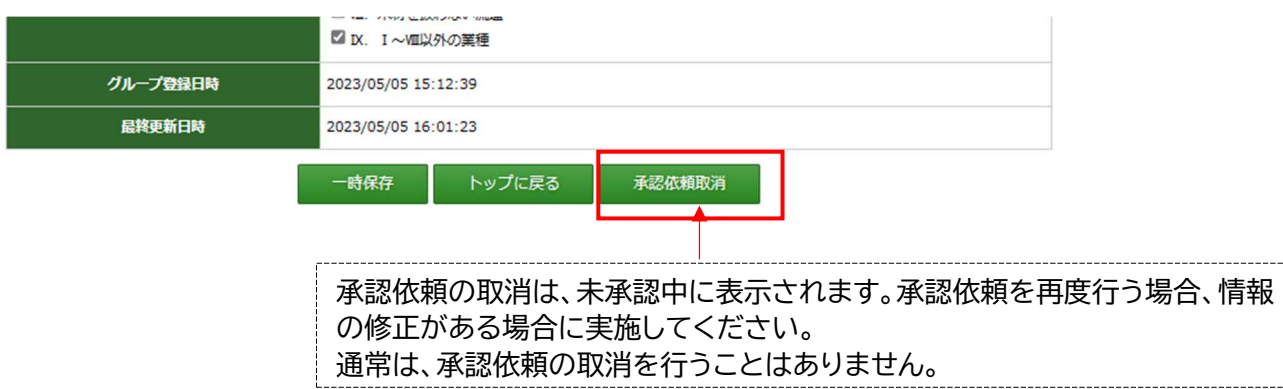

【適用申請書入力ツール】グループ代表者承認依頼通知

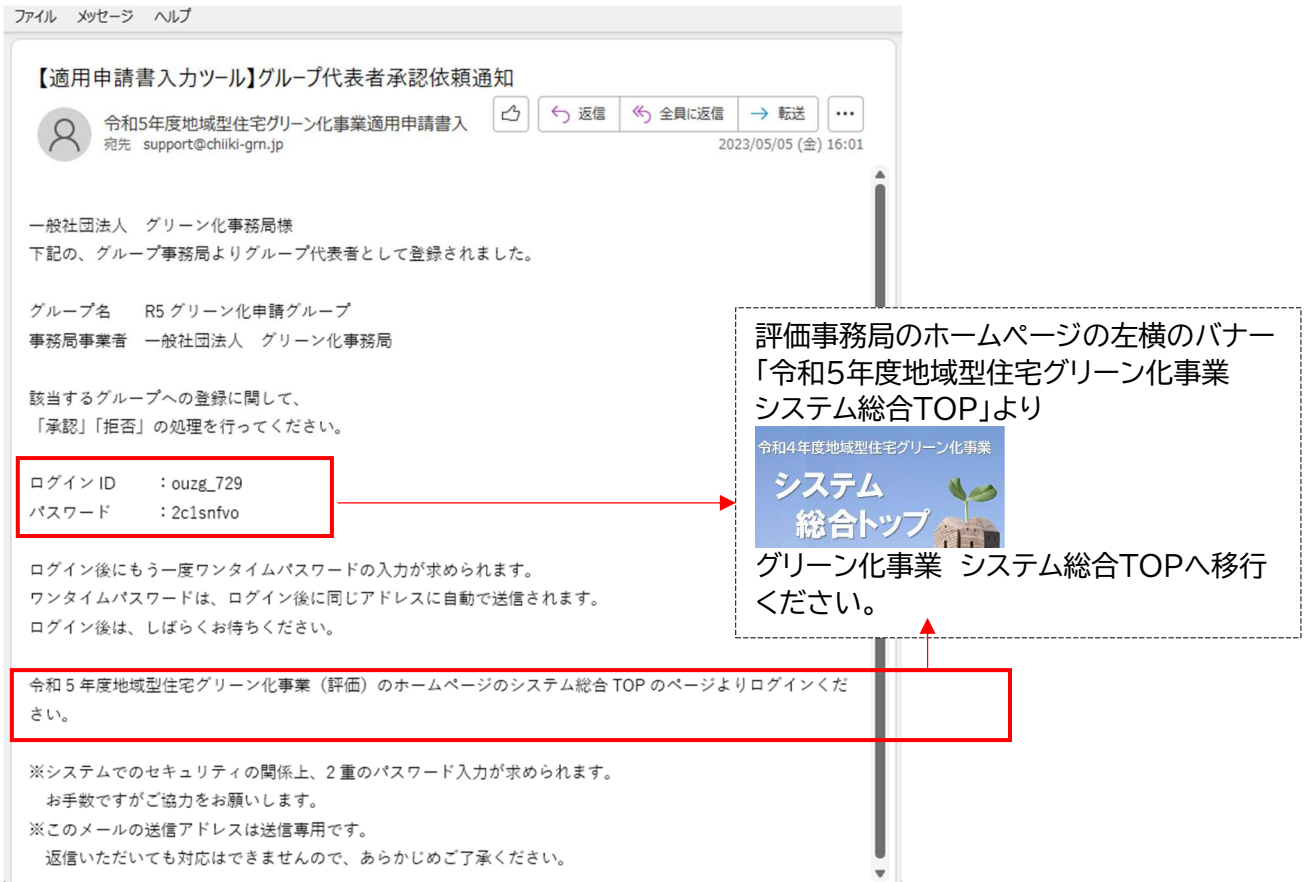

グループ代表の登録承認ページのログイン画面への移行

① ログインページへの移行

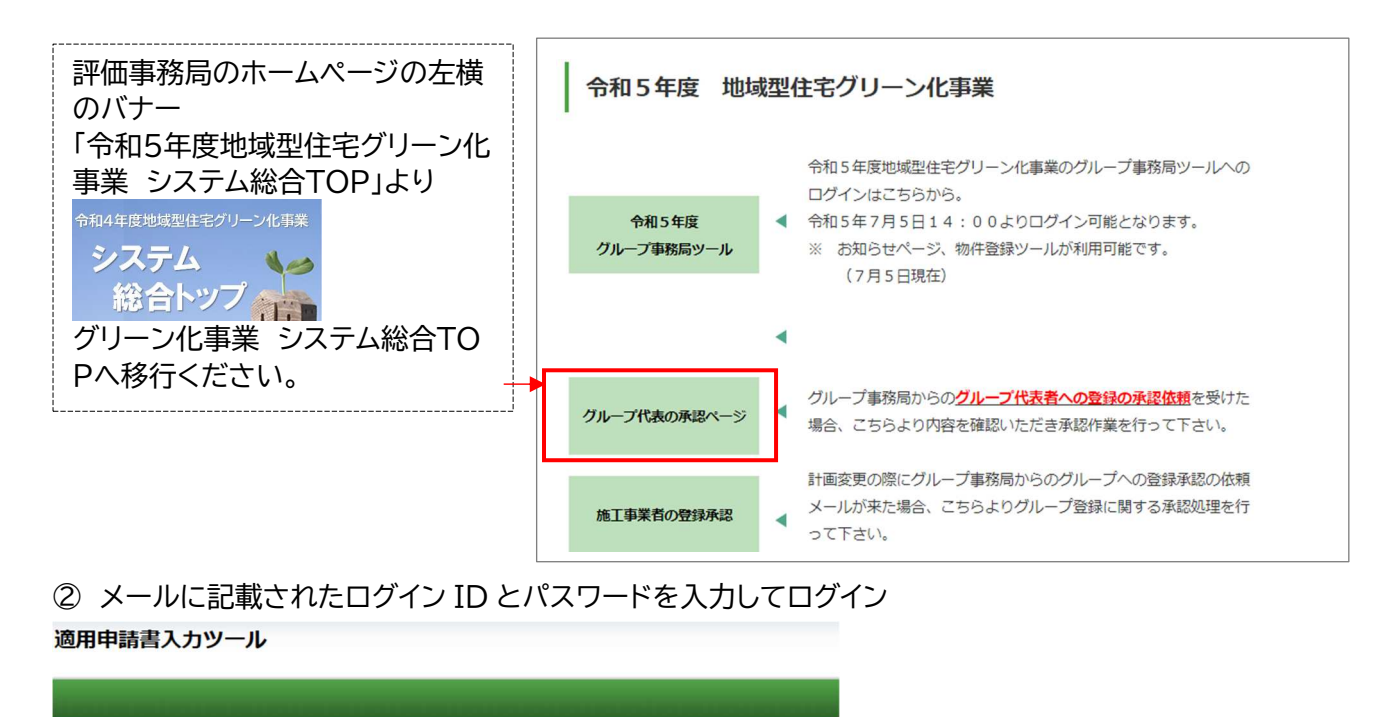

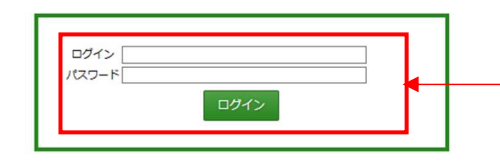

メールに記載されたログイン ID とパスワード を入力してログインします。

③ ワンタイムパスワード入力画面へ移行ごメールされてくるワンタイムパスワードを入力してログイン 適用申請書入カツール

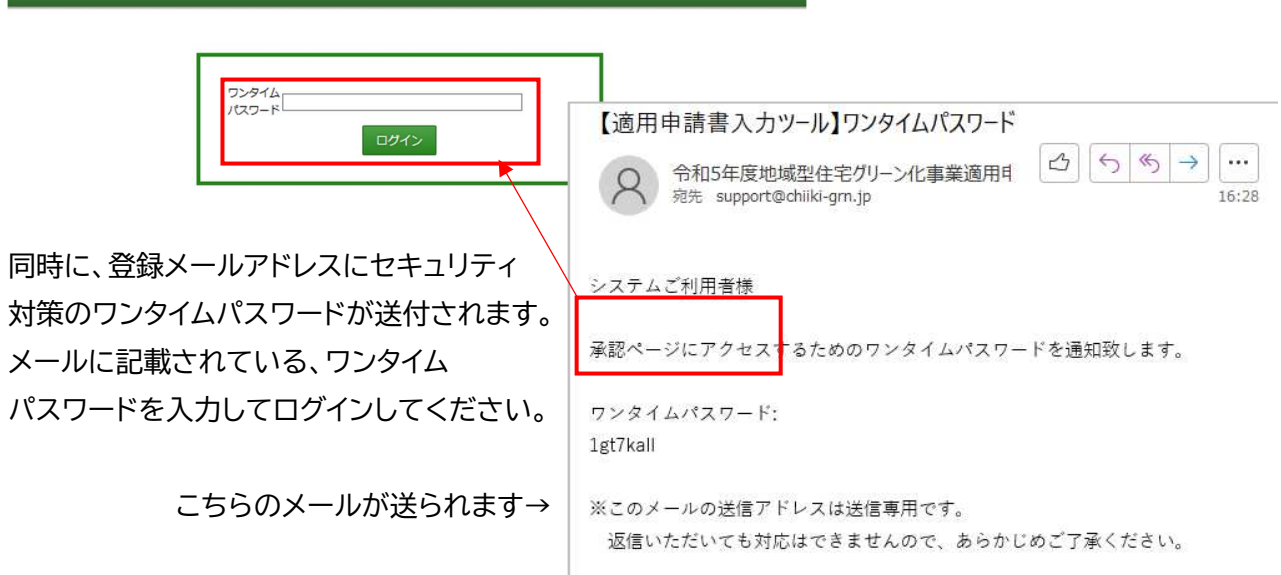

## ④ 承認 / 拒否の対応

# ログイン後に、事務局が登録したグループ基本情報の画面に移行します。登録されている内容を確認して グループ代表として登録を承認するか否認するかの判断を行なってください。

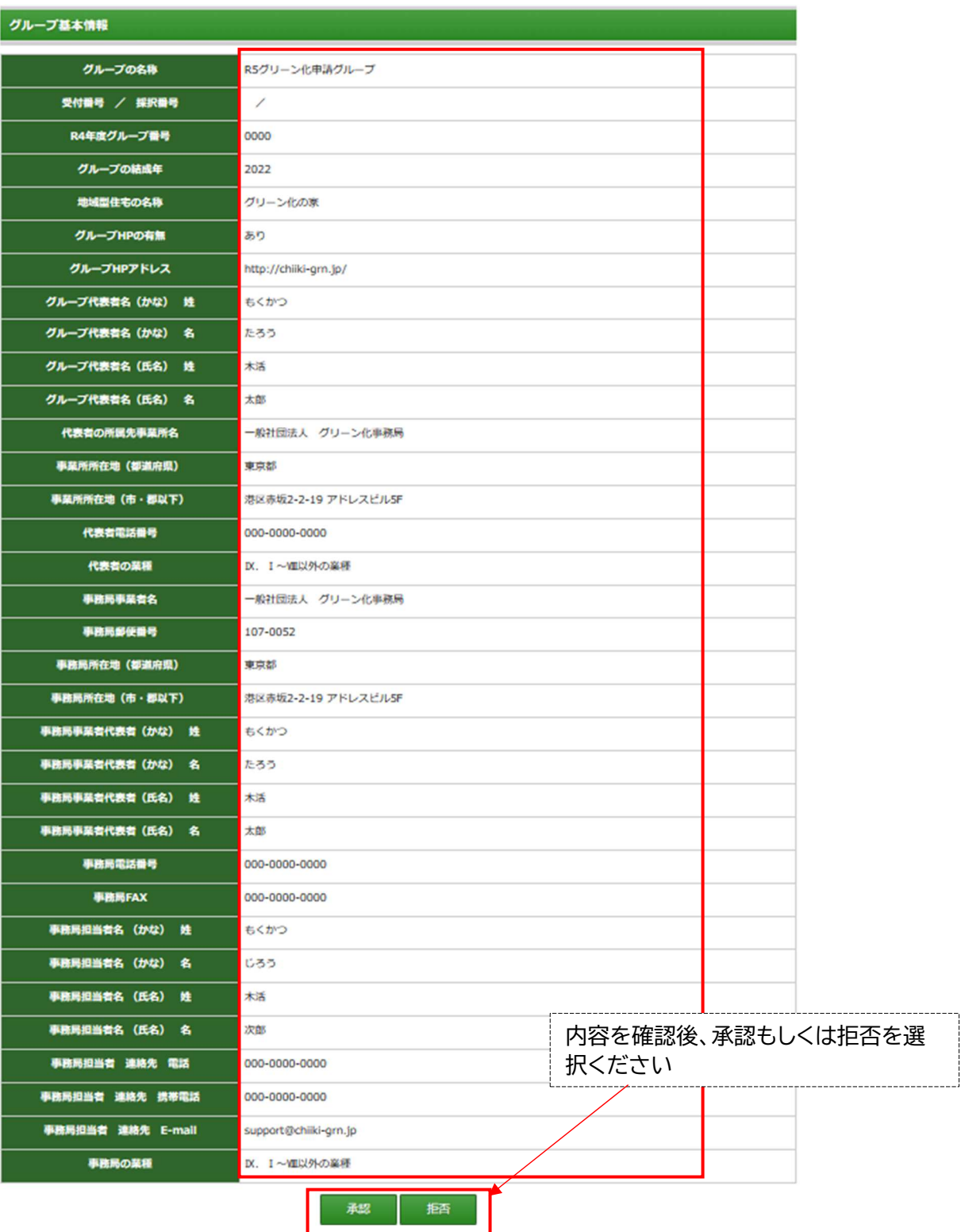

承認、拒否を選択すると以下の確認が表示されますので「OK」「キャンセル」で実行ください。

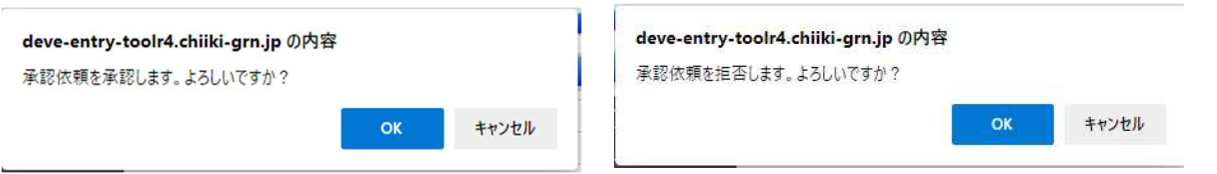

承認後、登録されたメールアドレスに下記メールが送信され、承認したことが確認できます。

※ 拒否した場合も同様のメールが送信されます。

※ グループ代表者への承認完了通知

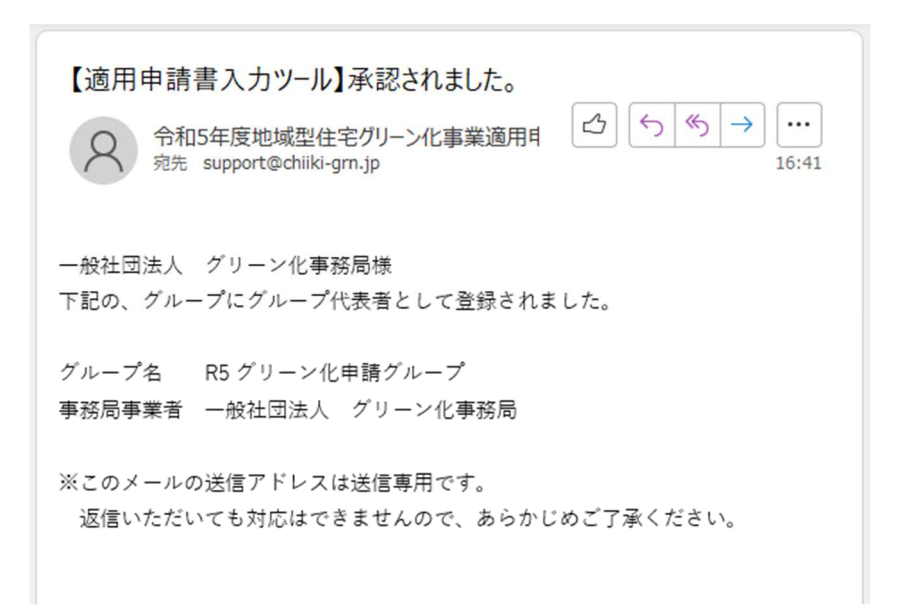

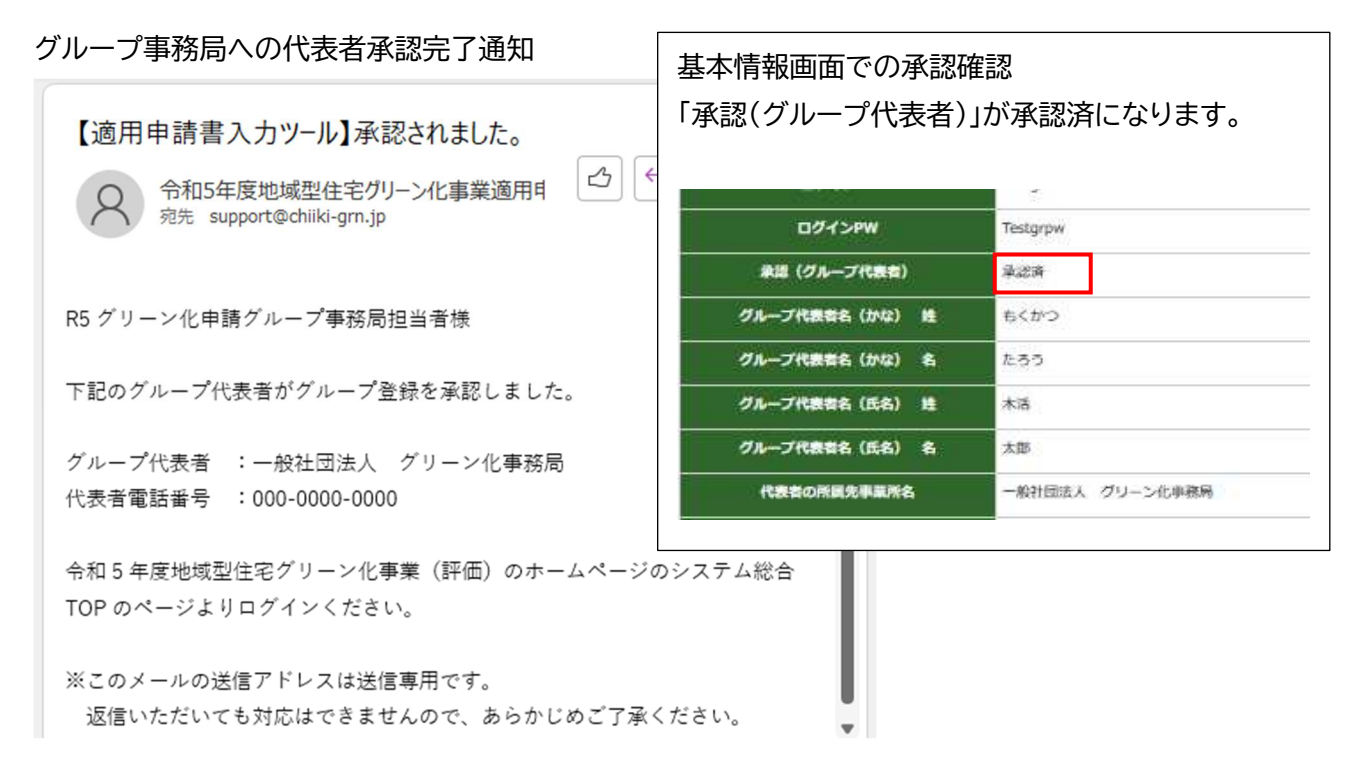

#### 【事務局情報の変更】

編集可能な情報は マーマーマ で囲まれた情報と、事務局の業種となります。

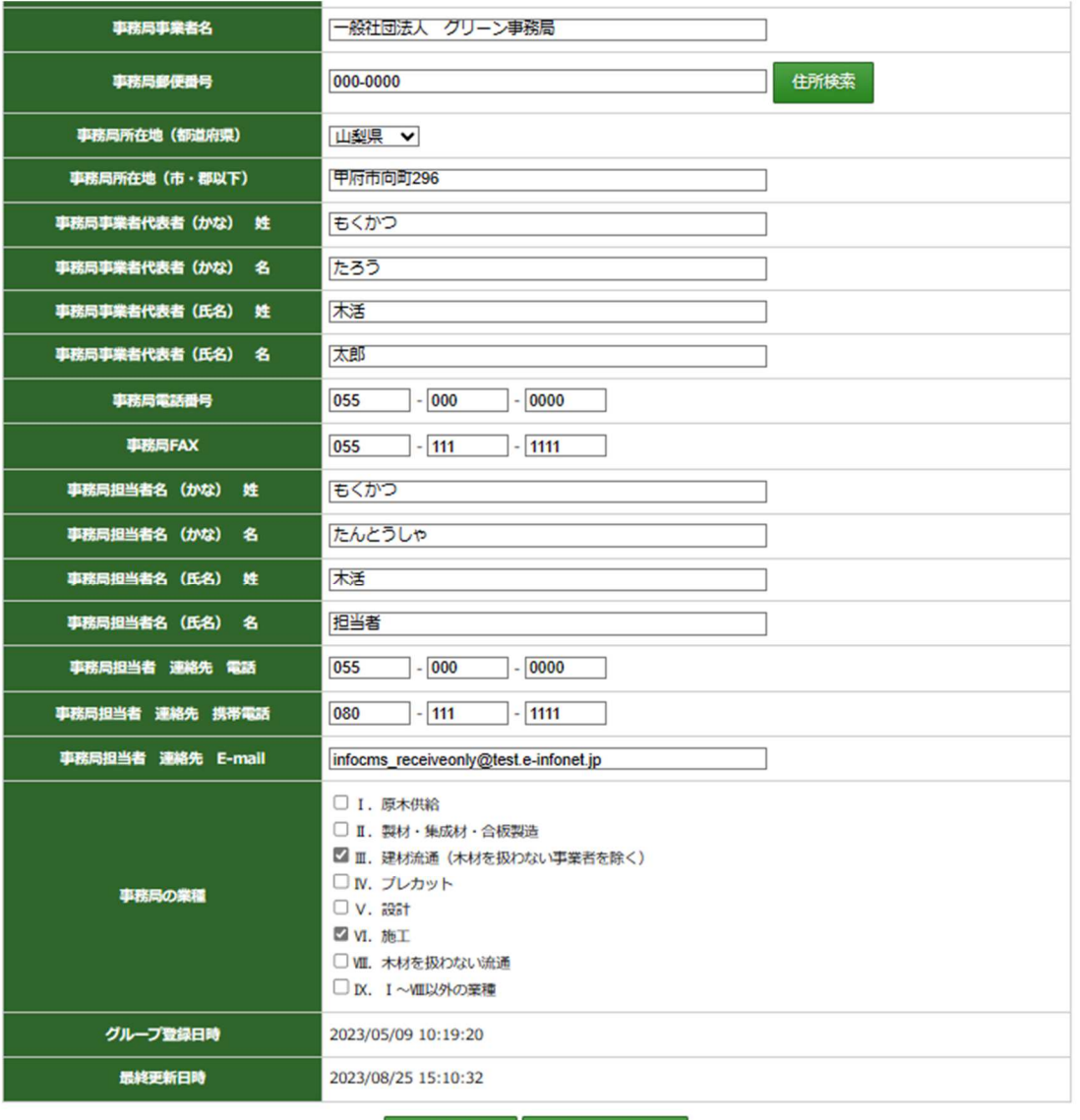

一時保存 トップに戻る

#### ● 情報変更を確定するために

情報の変更を行った場合は、必ず「一時保存」を行って下さい。

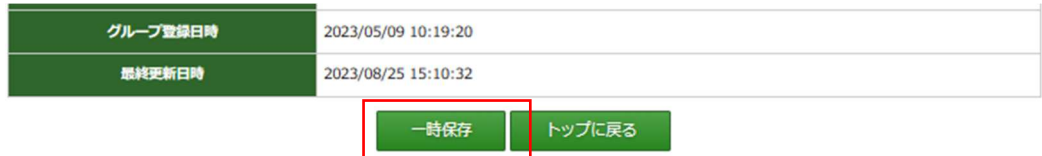

※「一時保存」で計画変更は確定しません。必ず「計画変更申請」ボタンを押して申請をしてください。

以上で、代表者情報、事務局情報の編集・変更は完了します。

### 3) 構成員(施工事業者以外、施工事業者)の登録情報の変更

登録済の、構成員(施工事業者以外、施工事業者)の情報の編集・変更が可能です。 構成員情報の編集・変更は、適用申請書入力ツールの「グループ構成員の登録」を選択することで編集可 能となります。

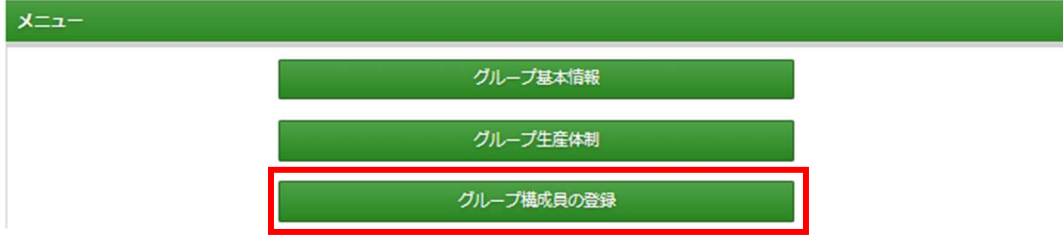

#### 【構成員情報の変更】

構成員(施工事業者以外、施工事業者)の登録情報の変更を行うには、「グループ構成員の登録」の画面 に移行後、一覧画面から該当する「事業者名」(青字 付き)を選択ください。

各事業者の登録情報画面に移行します。

編集可能な情報は | マンファーマ で囲まれた情報になります。

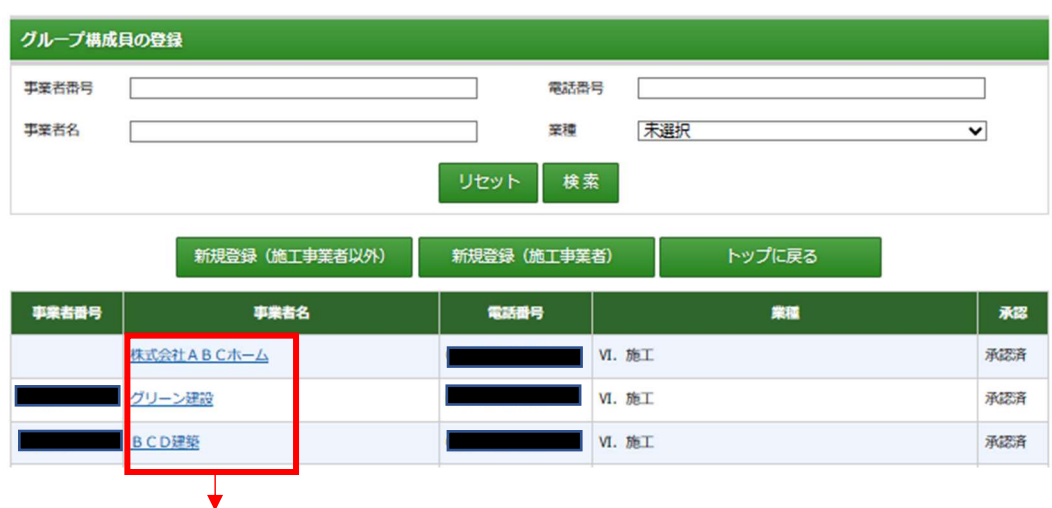

該当する「事業者名」(青字\_付き)を選択ください

### 【施工事業者以外の情報の編集】

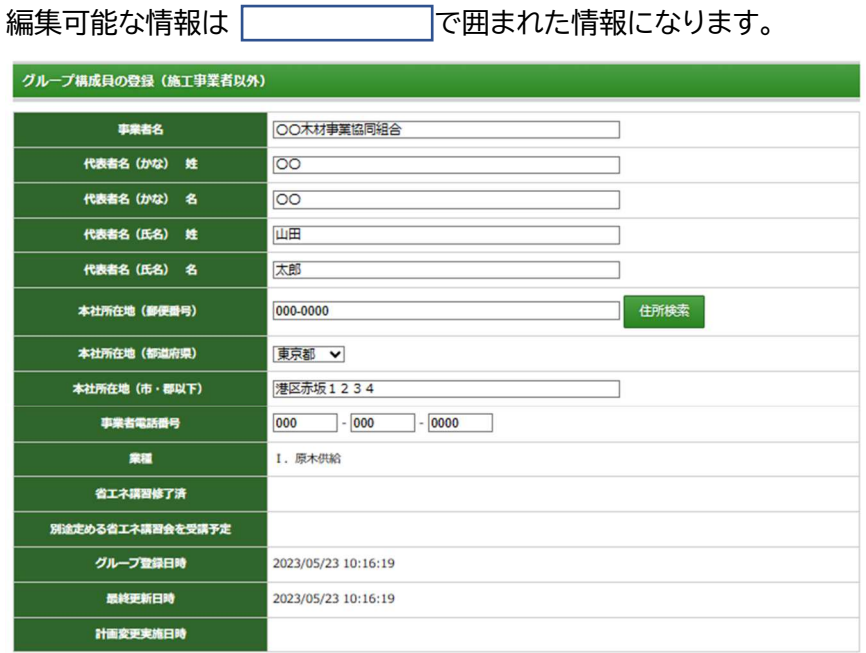

※対象となる省エネ講習会とは、2012年以降に実施された「省エネ施工技術者講習」「省エネ設計者講習」および「改正建築物省エネ法オンライン講座(国土交通<br>省)」「断熱施行実技研修(全国木造建設事業協会)」を指します。

一時保存 一覧に戻る

#### 【施工事業者の情報の編集】

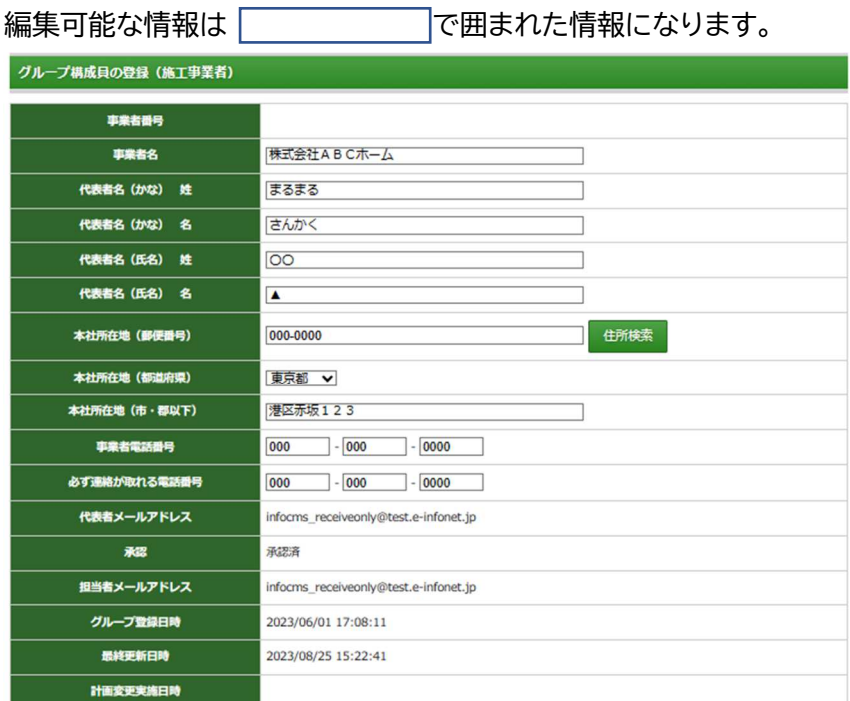

# ※ 施工事業者のワンタイムパスワードの送信先である担当者メールアドレスの変更は、グループ事務 局が申請ツールにて変更することができます。(計画変更不要)

編集完了後は、必ず「一時保存」を行ってください。

# 4) グループ構成員の新規追加

グループ構成員の追加登録も構成員(施工事業者以外、施工事業者)の情報の編集・変更と同様に、 「グループ構成員の登録」から行います。

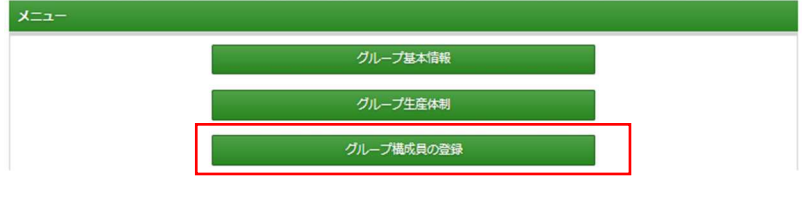

● 施工事業者以外の構成員の登録

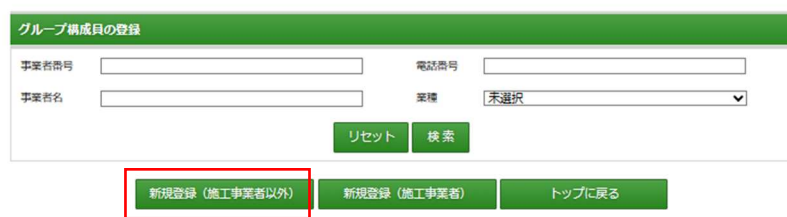

施工事業者以外の事業者の登録は、「新規登録(施工事業者以外)を選択ください。 情報は正しく入力ください。事業者の所在地は、各事業者の本社所在地となります。

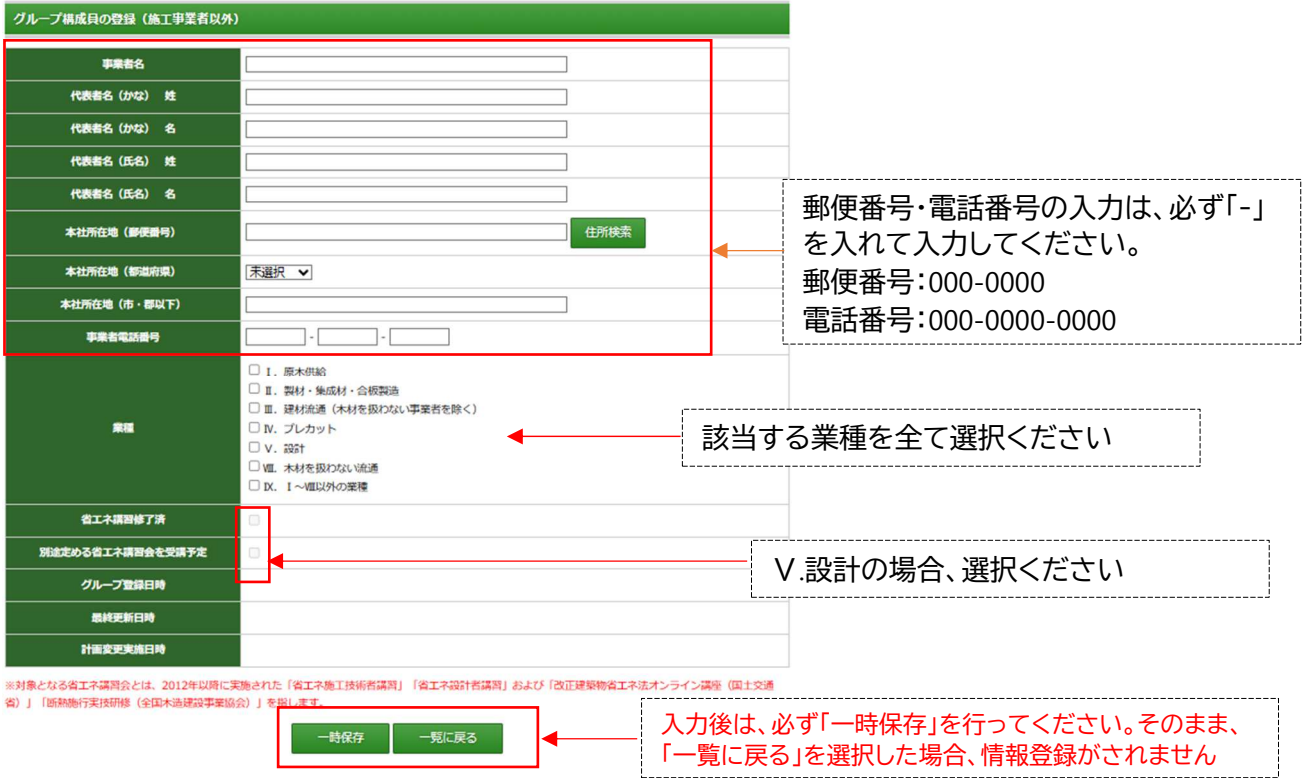

● 施工事業者の登録

施工事業者の登録に関しては、電子承認が必要となります。

電子承認には、承認ページへのログインに必要となる ID・パスワード・ワンタイムパスワードを受け取るメー ルアドレスの入力が必要になります。確実な配信を行うために正しい情報の入力をお願いします。 ※ 必ず、代表者の承認を受けとれるメールアドレスを設定ください。

※ 承認に関しては「令和5年度地域 住宅グリーン化事業 システム総合TOP」から移行してください。

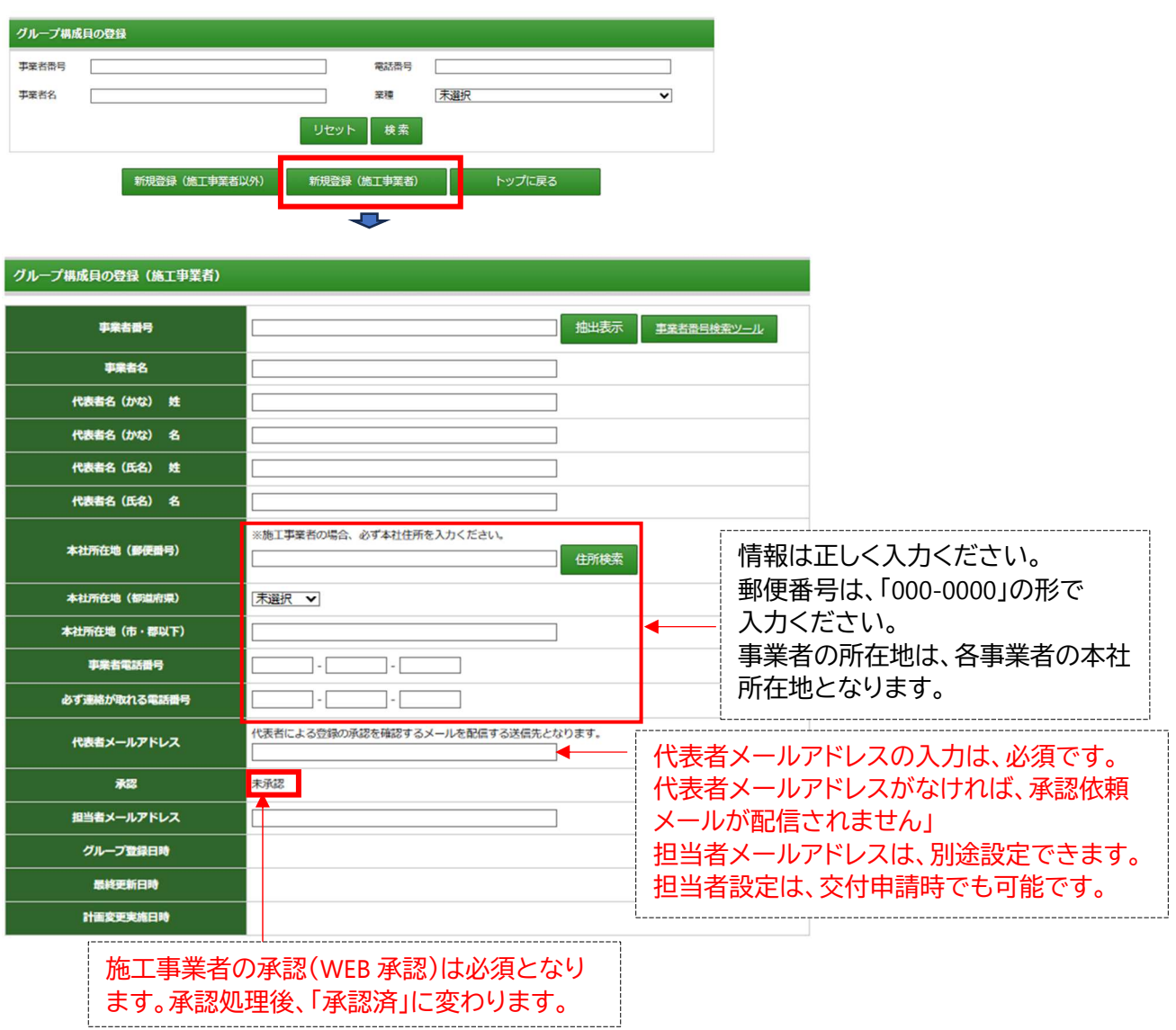

登録された「承認確認のメールを受ける」e メールのメールアドレスに承認依頼のメールを送ります。 注意点

- ※ 施工事業者の承認が無ければ、事業者の登録は確定しません。
- ※ 施工事業者が、否認した場合は登録された情報はシステムから削除されます。
- ※ 既に他のグループから登録・承認された場合は登録が出来ません。

施工実績、主要構造材における使用する地域材の確認、補助金の活用実績、省エネ講習会の受講実績 の入力について

※ 下記の入力項目は、必ず入力ください。実績入力がない場合、承認後でもグループの施工事業者として カウントされません。「0」の場合は、必ず0を記入ください。

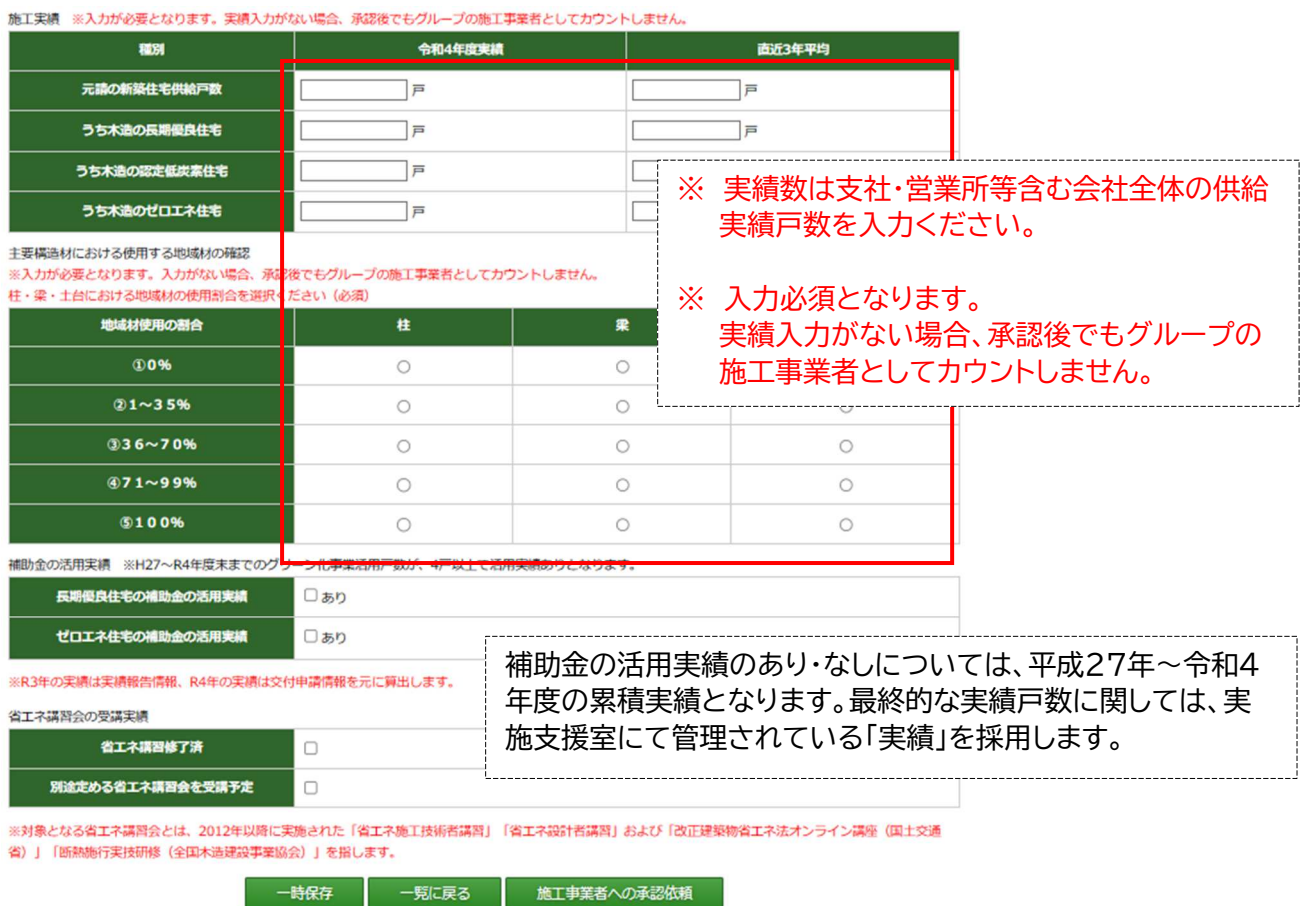

※ 施工実績・補助金の活用実績・省エネ講習会の受講実績の入力は、承認依頼で施工事業者が入力する ことも可能です。施工事業者の承認後も修正等の編集も可能です。 施工実績、主要構造材における使用する地域材の確認に関しては、実績入力がない場合、承認後でも グループの施工事業者としてカウントされませんので、必ず入力確認を行って下さい。

※ 採択後の施工事業者の他グループへの移行は、原則できません。

● 施工事業者の承認依頼について

施工事業者への承認依頼は、ページ下部の「承認依頼」から行います。

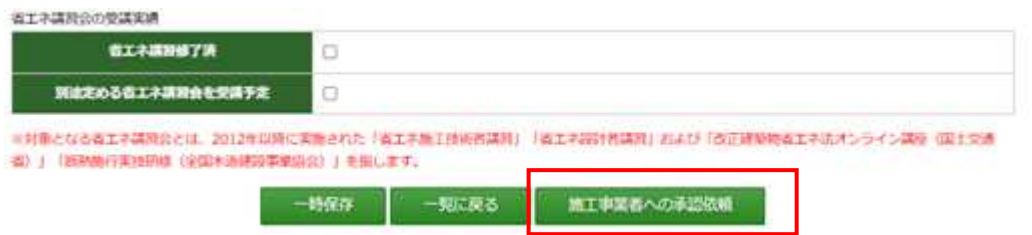

また、承認依頼を行った後にメールアドレスの登録ミスや登録内容に間違いがあった場合の修正に関して、 施工事業者の承認・否決の前であれば、承認依頼を取り消して修正を行うことが出来ます。 承認依頼後に表示される、ページ下部の「承認依頼取消」を選択ください。

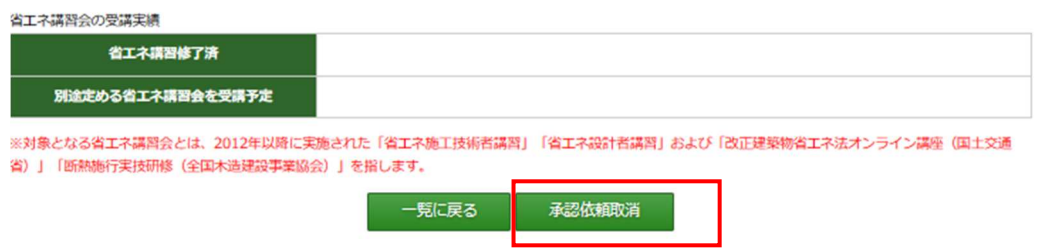

承認作業の進捗確認

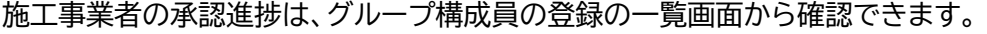

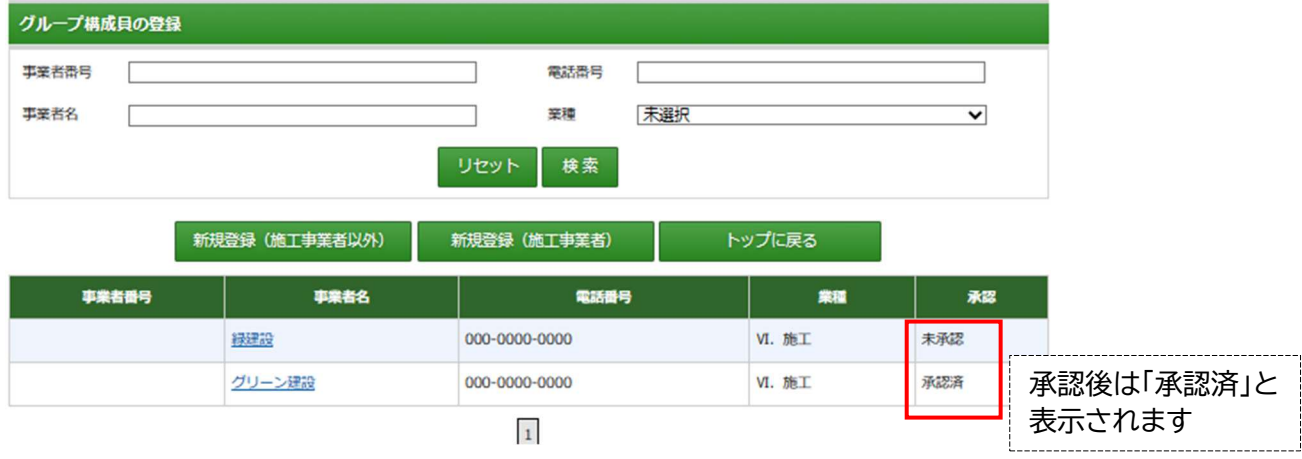

※ 令和5年度は、承認になっていても施工実績、主要構造材における使用する地域材の確認に関しては、 実績入力がない場合、承認後でもグループの施工事業者としてカウントされませんので、必ず入力確認 を行って下さい。

### 5) 計画変更申請

全ての情報を入力・事業者容認を受けた後に計画変更の申請を行います

※ 計画変更には、実施期間があります。特に、構成員の新規追加登録に関しては、期間外の登録は 出来ません。計画変更の締め切りを確認して、登録を行うようにしてください。

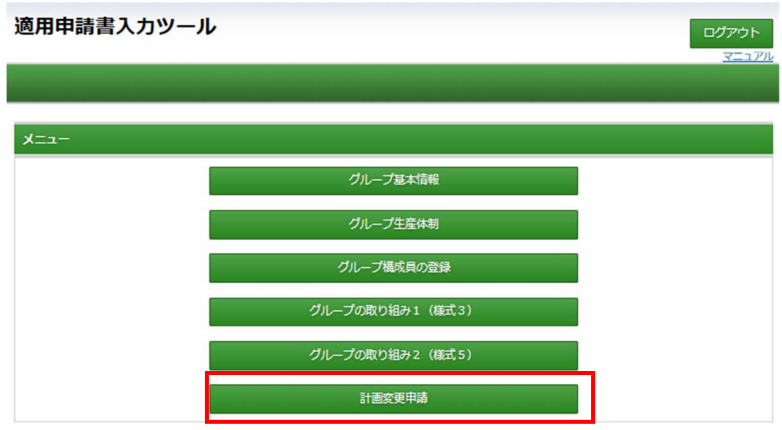

## ※ 登録情報の「一時保存」を行ったことで計画変更は完了しません。必ず「計画変更申請」を行うこと が必要です。

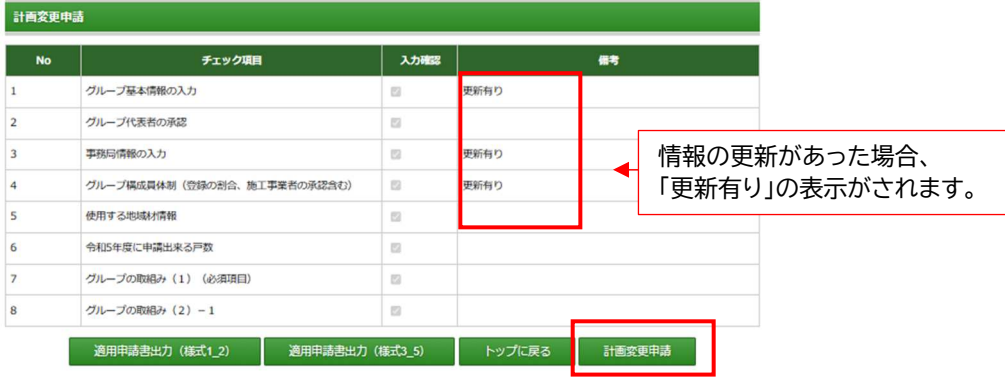

※ 施工事業者の追加を行った場合 計画変更申請は、毎週末に受付を行い事業者情報の変更は毎週末に実施、事業者の新規追加 は各週の申請を月末に集計し毎月初めに追加承認を行っています。 また、計画変更申請のボタンは、毎週末にリセットされます。 この為、事業者の追加を行った場合にも必ず各週末には計画変更申請のボタンを押下してく ださい。※ 施工事業者の追加の場合、承認が完了していなくても申請を行って下さい。

※ 計画変更申請が可能な場合は、「計画変更申請」のボタンが表示されます。「計画変更」のボタンが 表示されない場合は、計画変更の条件を満たしていません。

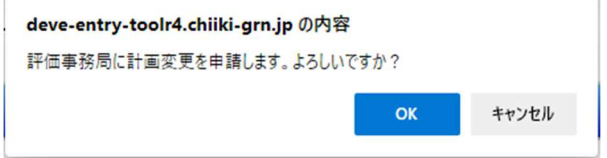

「計画変更申請が完了しました」の表示で計画変更受付メールが送信されて完了です。

以上